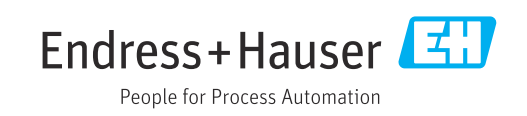

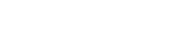

**O** IO-Link **STARK ASS AND** CE Q SON BInetoon Endress+Hauser Picomag

Электромагнитный датчик расхода

# Инструкция по эксплуатации Picomag IO-Link

2020-05-01 Действительно начиная с версии 01.00.zz (Фирменное ПО прибора)

EAC

BA01697D/53/RU/05.20-00 71558390

Products Solutions Services

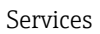

- Убедитесь в том, что документ хранится в безопасном месте и всегда доступен при работе с прибором.
- В целях предотвращения опасности для персонала и имущества внимательно ознакомьтесь с разделом "Основные правила техники безопасности", а также со всеми другими правилами техники безопасности, содержащимися в документе и имеющими отношение к рабочим процедурам.
- Изготовитель оставляет за собой право на изменение технических данных без предварительного уведомления. Актуальную информацию и обновления настоящего руководства по эксплуатации можно получить в региональном торговом представительстве Endress+Hauser.

# Содержание

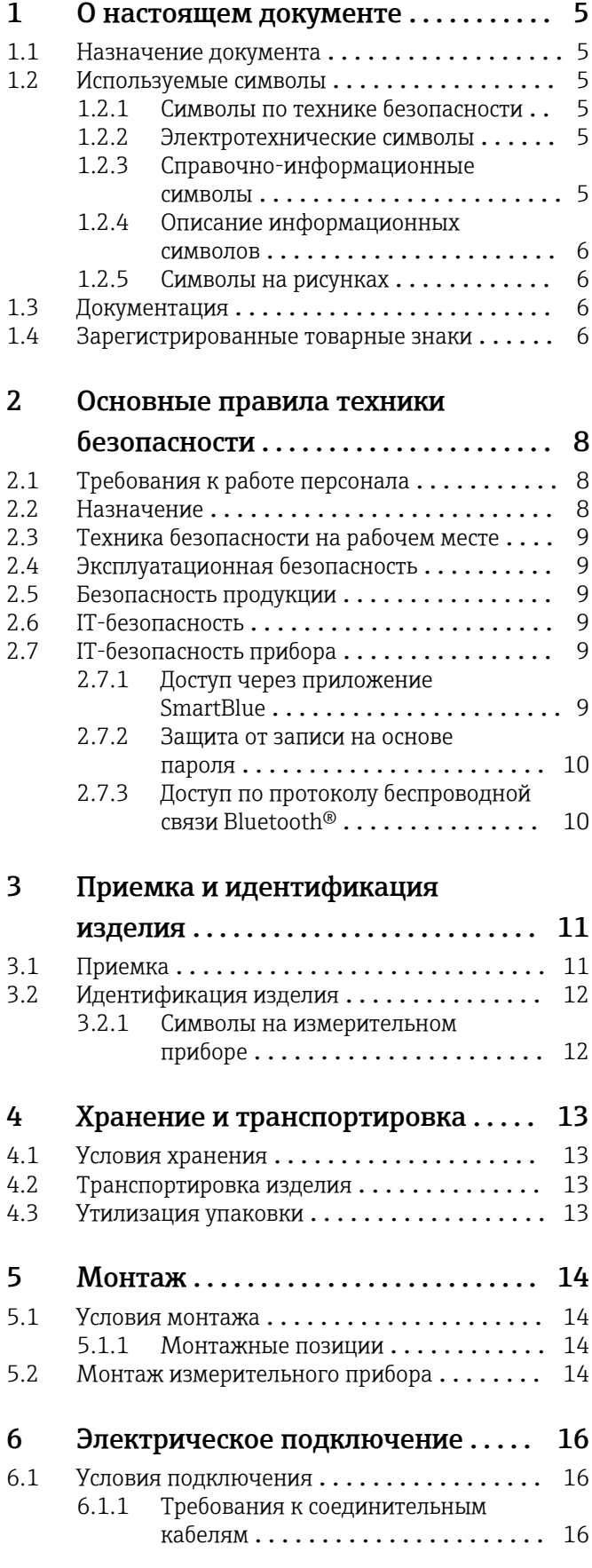

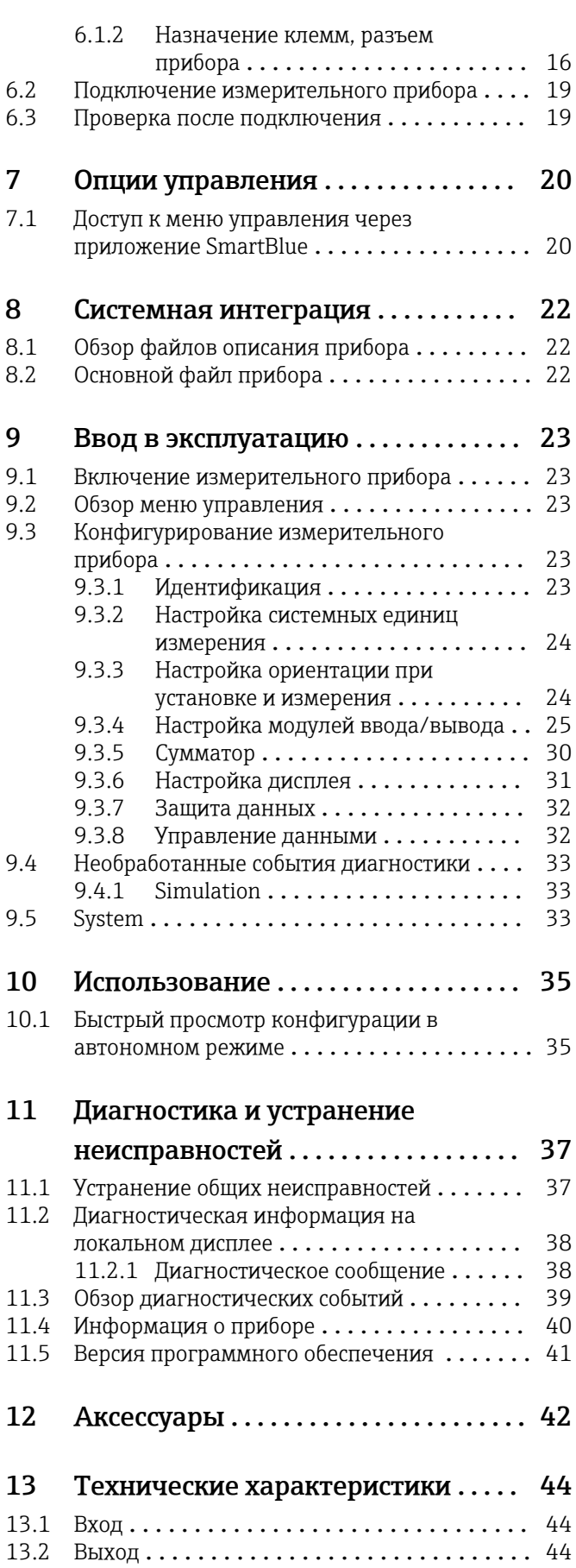

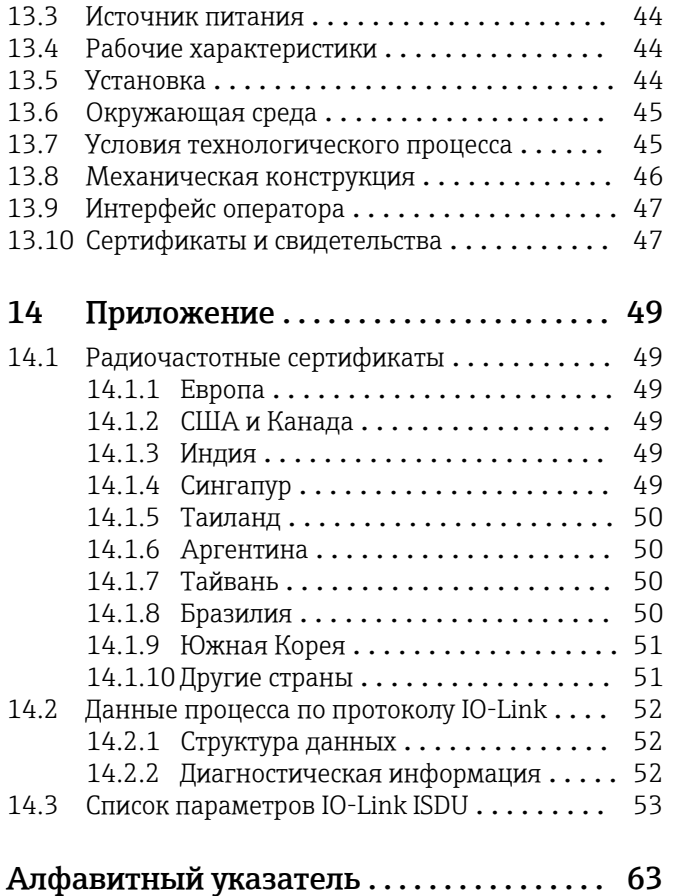

# <span id="page-4-0"></span>1 О настоящем документе

### 1.1 Назначение документа

Данное руководство содержит информацию, необходимую для работы с прибором на различных этапах его эксплуатации: начиная с идентификации, приемки и хранения, монтажа, подсоединения, ввода в эксплуатацию и управления и завершая устранением неисправностей, сервисным обслуживанием и утилизацией.

## 1.2 Используемые символы

### 1.2.1 Символы по технике безопасности

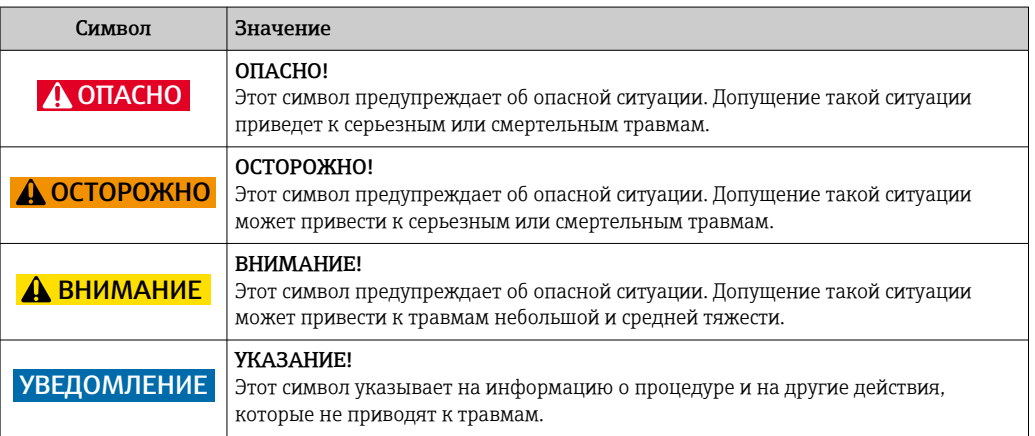

### 1.2.2 Электротехнические символы

![](_page_4_Picture_151.jpeg)

### 1.2.3 Справочно-информационные символы

![](_page_4_Picture_152.jpeg)

![](_page_5_Picture_176.jpeg)

### <span id="page-5-0"></span>1.2.4 Описание информационных символов

### 1.2.5 Символы на рисунках

![](_page_5_Picture_177.jpeg)

## 1.3 Документация

Для получения информации о соответствующей технической документации см. следующие источники:

- *W@MDevice Viewer*: введите серийный номер измерительного прибора [\(www.endress.com/deviceviewer](http://www.endress.com/deviceviewer))
- *Endress+Hauser Operations App*: введите серийный номер измерительного прибора или просканируйте двухмерный матричный код (QR-код) с измерительного прибора.

## 1.4 Зарегистрированные товарные знаки

### **@ IO-Link®**

Это обозначение зарегистрированного товарного знака. Этот товарный знак может использоваться только в сочетании с продуктами и услугами членов сообщества IO-Link или лиц, не являющихся членами сообщества, но обладающих соответствующей лицензией. Более подробные сведения о использовании знака IO-Link приведены в правилах сообщества IO-Link по веб-адресу www.io.link.com.

#### Технология беспроводной связи Bluetooth® ®

Текстовый знак и логотипы Bluetooth® являются зарегистрированными товарными знаками, принадлежащими Bluetooth SIG, Inc., и любое использование таких знаков компанией Endress+Hauser осуществляется по лицензии.

### Apple®

Apple, логотип Apple, iPhone и iPod touch являются товарными знаками компании Apple Inc., зарегистрированными в США и других странах. App Store – знак обслуживания Apple Inc.

### Android®

Android, Google Play и логотип Google Play – товарные знаки Google Inc.

#### <span id="page-7-0"></span> $\overline{2}$ Основные правила техники безопасности

#### $2.1$ Требования к работе персонала

Требования к персоналу, выполняющему монтаж, ввод в эксплуатацию, диагностику и техобслуживание:

- Обученные квалифицированные специалисты должны иметь соответствующую квалификацию для выполнения конкретных функций и задач.
- Получить разрешение на выполнение данных работ от руководства предприятия.
- Ознакомиться с нормами федерального/национального законодательства.
- Перед началом работы внимательно ознакомиться с инструкциями, представленными в руководстве, с дополнительной документацией, а также с сертификатами (в зависимости от цели применения).
- Следовать инструкциям и соблюдать основные условия.

Обслуживающий персонал должен соответствовать следующим требованиям:

- Получить инструктаж и разрешение у руководства предприятия в соответствии с требованиями выполняемой задачи.
- Следовать инструкциям, представленным в данном руководстве.

#### $2.2$ Назначение

### Назначение и рабочая среда

Измерительный прибор, описанный в данном руководстве по эксплуатации, предназначен только для измерения расхода жидкостей с минимальной проводимостью 20 мкСм/см.

В целях сохранения прибора в надлежащем состоянии в течение всего времени работы:

• Используйте данный измерительный прибор для работы только с теми средами, в отношении которых контактирующие со средой материалы обладают достаточной стойкостью.

#### Использование не по назначению

Ненадлежащее использование может привести к снижению уровня безопасности. Изготовитель не несет ответственности за повреждения, вызванные неправильным использованием прибора или использованием не по назначению.

### **A OCTOPOXHO**

Опасность разрушения в результате воздействия агрессивных, абразивных жидкостей или условий окружающей среды.

- Проверьте совместимость жидкости процесса с материалом датчика.
- Убедитесь, что все контактирующие с жидкостью материалы устойчивы к ее возлействию.
- Придерживайтесь указанного диапазона давления и температуры.

### Остаточные риски

### **A OCTOPOXHO**

#### Работа электронного модуля и воздействие продукта могут приводить к нагреву поверхностей. Риск получения ожога!

• При повышенной температуре жидкости обеспечьте защиту от прикосновения для предотвращения ожогов.

### <span id="page-8-0"></span>2.3 Техника безопасности на рабочем месте

При работе с прибором:

‣ в соответствии с федеральным/национальным законодательством персонал должен использовать средства индивидуальной защиты.

Во время проведения сварочных работ на трубопроводах:

‣ запрещается заземлять сварочный аппарат через измерительный прибор.

### 2.4 Эксплуатационная безопасность

Опасность травмирования!

- ‣ Прибор разрешается эксплуатировать только в исправном рабочем состоянии, не представляющем угрозу отказа.
- ‣ Ответственность за работу прибора без помех несет оператор.

### 2.5 Безопасность продукции

Благодаря тому, что прибор разработан в соответствии с передовой инженернотехнической практикой, он удовлетворяет современным требованиям безопасности, прошел испытания и поставляется с завода в состоянии, безопасном для эксплуатации.

Он отвечает основным стандартам безопасности и требованиям законодательства. как указано в «Декларации соответствия ЕС», и тем самым удовлетворяет требованиям нормативных документов ЕС. Endress+Hauser подтверждает указанное соответствие нанесением маркировки CE на прибор.

## 2.6 IT-безопасность

Гарантия изготовителя действует только при условии, что прибор смонтирован и эксплуатируется в соответствии с настоящим руководством по эксплуатации. Прибор имеет встроенные механизмы обеспечения защиты, предотвращающие внесение каких-либо непреднамеренных изменений в его настройки.

Оператор должен самостоятельно реализовать меры по IT-безопасности, дополнительно защищающие прибор и связанные с ним процессы обмена данными, в соответствии со стандартами безопасности, принятыми на конкретном предприятии.

## 2.7 IT-безопасность прибора

### 2.7.1 Доступ через приложение SmartBlue

Данный прибор имеет два уровня доступа (две роли пользователей): роль Оператор и роль Техобслуживание. По умолчанию активирована роль пользователя Техобслуживание.

Если не задан пользовательский код доступа (параметр Set access code (Установка кода доступа)), то применяется настройка по умолчанию 0000 и автоматически активируется роль пользователя Техобслуживание. Конфигурируемые данные прибора не защищены от записи и всегда доступны для редактирования.

Если пользовательский код доступа установлен (параметр Set access code (Установка кода доступа)), все параметры становятся защищенными от записи и активируется роль доступа к прибору Оператор. Для активации роли пользователя Техобслуживание и доступа к параметрам для записи необходимо ввести установленный ранее код доступа.

### <span id="page-9-0"></span>2.7.2 Защита от записи на основе пароля

Доступна установка различных паролей для защиты параметров прибора от записи и доступа к прибору посредством интерфейса Bluetooth®.

- Пользовательский код доступа
- Защита доступа к параметрам прибора для записи через приложение SmartBlue • Пароль Bluetooth
- Пароль используется для защиты соединения между управляющим устройством (таким как смартфон или планшетный компьютер) и прибором по интерфейсу Bluetooth®.

#### Общие указания по использованию паролей

- Код доступа и пароль Bluetooth, установленные в приборе при поставке, следует изменить при вводе в эксплуатацию.
- При создании и управлении кодом доступа и паролем Bluetooth следуйте общим правилам создания надежных паролей.
- Ответственность за управление и аккуратное обращение с кодом доступа и паролем Bluetooth лежит на пользователе.

### 2.7.3 Доступ по протоколу беспроводной связи Bluetooth<sup>®</sup>

Технология защищенной передачи сигнала по протоколу беспроводной связи Bluetooth® включает в себя метод шифрования, протестированный Институтом Фраунгофера.

- Прибор не обнаруживается в среде беспроводной связи *Bluetooth*® без приложения SmartBlue.
- Устанавливается только одно соединение типа "точка-точка" между прибором и смартфоном или планшетом.
- Беспроводной интерфейс *Bluetooth*® можно отключить с помощью приложения SmartBlue.

# <span id="page-10-0"></span>3 Приемка и идентификация изделия

## 3.1 Приемка

![](_page_10_Figure_4.jpeg)

- При невыполнении одного из условий обратитесь в региональный офис продаж  $\Box$ Endress+Hauser.
	- Компакт-диск CD-ROM может не входить в комплект поставки некоторых вариантов исполнения прибора! Техническая документация доступна через Интернет или в *приложении Operations от Endress+Hauser*, см. раздел "Идентификация прибора" .

## <span id="page-11-0"></span>3.2 Идентификация изделия

Идентифицировать измерительный прибор можно по следующим данным: • Заводская табличка

- Код заказа с расшифровкой функций и характеристик прибора в транспортной накладной
- Введите серийный номер с заводской таблички в *W@MDevice Viewer* [\(www.endress.com/deviceviewer](http://www.endress.com/deviceviewer)): будут отображены все сведения об измерительном приборе.
- Введите серийный номер с заводской таблички в приложение *Endress+Hauser Operations* или просканируйте двухмерный матричный код (QR-код) на заводской табличке с помощью приложения *Endress+Hauser Operations*: будут отображены все сведения об измерительном приборе.

### 3.2.1 Символы на измерительном приборе

![](_page_11_Picture_86.jpeg)

# <span id="page-12-0"></span>4 Хранение и транспортировка

### 4.1 Условия хранения

Хранение должно осуществляться с учетом следующих требований:

- ‣ Храните прибор в оригинальной упаковке, обеспечивающей защиту от ударов.
- ‣ Храните в сухом месте.
- ‣ Хранение на открытом воздухе не допускается.

Температура при хранении →  $\textcircled{\small{a}}$  45

## 4.2 Транспортировка изделия

Транспортировать измерительный прибор до точки измерения следует в оригинальной упаковке.

Удаление защитных крышек или колпачков, установленных на присоединениях к процессу, не допускается. Они предотвращают механическое повреждение поверхности уплотнений и проникновение загрязнений в измерительную трубку.

## 4.3 Утилизация упаковки

Все упаковочные материалы экологически безопасны и полностью пригодны для вторичного использования:

картон, соответствующей Европейской директиве по упаковке 94/62EC; возможность переработки подтверждена путем нанесения символа RESY.

![](_page_12_Figure_15.jpeg)

# <span id="page-13-0"></span>5 Монтаж

### 5.1 Условия монтажа

### 5.1.1 Монтажные позиции

#### Место монтажа

![](_page_13_Figure_6.jpeg)

Предпочтительна установка датчика в восходящей трубе. Убедитесь, что до следующего изгиба трубы соблюдается достаточное расстояние:  $h \geq 2 \times DN$ 

#### Входные и выходные участки

Учитывать особенности входных и выходных участков не обязательно.

![](_page_13_Figure_10.jpeg)

![](_page_13_Picture_11.jpeg)

Монтажные размеры: информация о размерах и монтажной длине прибора в различных вариантах установки  $\rightarrow \blacksquare$  46.

Стрелками указывается предпочтительное направление потока. Возможно также  $| \cdot |$ измерение в обратном направлении.  $\rightarrow \blacksquare 24$ 

## 5.2 Монтаж измерительного прибора

### LОСТОРОЖНО

#### Опасность ожога!

Если температура среды или окружающей среды превышает 50 °C, отдельные места корпуса могут нагреваться до температур выше 65 °C.

‣ Необходимо принять меры, исключающие случайное прикосновение к корпусу.

![](_page_14_Figure_2.jpeg)

- 
- *Трубопровод Уплотнение (не входит в комплект поставки)*
- *Переходник: доступные переходники [→ 42](#page-41-0)*
- *Уплотнение (входит в комплект поставки) Присоединение измерительного прибора*
- 

# <span id="page-15-0"></span>6 Электрическое подключение

## 6.1 Условия подключения

### 6.1.1 Требования к соединительным кабелям

Соблюдайте требования национальных нормативов и стандартов.

![](_page_15_Picture_195.jpeg)

### 6.1.2 Назначение клемм, разъем прибора

![](_page_15_Figure_8.jpeg)

*A Разъем (Picomag)*

*B Гнездо (сторона заказчика)*

![](_page_15_Picture_196.jpeg)

#### <span id="page-16-0"></span>Вариант конфигурации переключающего выхода

Поведение переключения IO1 и IO2 настраивается независимо.

![](_page_16_Figure_4.jpeg)

1) положительно отрицательно положительно (переключатель на стороне высокого уровня)

2) отрицательно положительно отрицательно (переключатель на стороне низкого уровня)

#### Вариант конфигурации импульсного выхода

![](_page_16_Figure_8.jpeg)

 *1 Импульсный выход с поведением переключения "пол-отр-пол"*

- *A Разъем (Picomag)*
- *B Гнездо (сторона заказчика)*
- *L+ Напряжение питания +*
- *L- Напряжение питания –*

Нагрузка переключается на сторону высокого уровня L+. Максимальный ток нагрузки: 250 мА. Выход имеет защиту от перегрузки.

#### Вариант конфигурации токового выхода

![](_page_16_Figure_16.jpeg)

 *2 Токовый выход, активный, 4 до 20 мА*

*A Разъем (Picomag)*

- *B Гнездо (сторона заказчика)*
- *L+ Напряжение питания +*
- *L- Напряжение питания –*

<span id="page-17-0"></span>Ток протекает от выхода к L-. Максимальная нагрузка не должна превышать 500 Ом. Более высокая нагрузка приводить к искажению сигнала.

#### Вариант конфигурации выхода напряжения

![](_page_17_Figure_4.jpeg)

- *3 Выход напряжения, активный, 2 до 10 В*
- *A Разъем (Picomag)*
- *B Гнездо (сторона заказчика)*
- *L+ Напряжение питания +*
- *L- Напряжение питания –*

Напряжение на выходе прикладывается к L-. Нагрузка должна составлять не менее 500 Ом. Выход имеет защиту от перегрузки.

#### Вариант конфигурации входа сигнала состояния

- 15 В (порог для включения)
- 5 В (порог для выключения)

![](_page_17_Figure_14.jpeg)

 *4 Входной сигнал состояния*

- *A Разъем (Picomag)*
- *B Гнездо (сторона заказчика)*
- *L+ Сетевое напряжение +*
- *L- Сетевое напряжение –*

Внутреннее сопротивление: 7,5 кОм

#### Вариант конфигурации IO-Link

Эта опция доступна только для выхода 1, подменю Output 1 (Выход 1)  $\rightarrow$   $\blacksquare$  25  $| \cdot |$ 

Данный измерительный прибор имеет интерфейс связи IO-Link, поддерживающий скорость передачи 38400 и функцию второго входа/выхода на контакте 2. Для функционирования этого режима связи необходим модуль, совместимый с интерфейсом IO-Link (ведущее устройство IO-Link). Интерфейс связи IO-Link обеспечивает прямой доступ к данным процесса и диагностики.

#### <span id="page-18-0"></span> $6.2$ Подключение измерительного прибора

### **УВЕДОМЛЕНИЕ**

Установку измерительного прибора должны выполнять только квалифицированные технические специалисты.

- Соблюдайте национальные и международные нормы по установке  $\blacktriangleright$ электротехнических систем.
- $\blacktriangleright$  Питание по EN 50178, SELV, PELV или класс 2.

1. Обесточьте систему.

2. Подключите измерительный прибор посредством разъема.

![](_page_18_Picture_9.jpeg)

Если трубы не заземлены:

Прибор необходимо заземлить соответствующим аксессуаром посредством клеммы заземления.

#### $6.3$ Проверка после подключения

![](_page_18_Picture_60.jpeg)

A0033202

# <span id="page-19-0"></span>7 Опции управления

### 7.1 Доступ к меню управления через приложение **SmartBlue**

Управлять прибором и настраивать его можно с помощью приложения SmartBlue. При этом соединение устанавливается посредством интерфейса беспроводной связи Bluetooth®.

*Поддерживаемые функции*

- Выбор прибора в списке Live List и доступ к прибору (вход по паролю)
- Настройка прибора
- Доступ к измеренным значениям, состоянию прибора и диагностической информации

Приложение SmartBlue доступно для бесплатной загрузки на устройства с Android (Google Playstore) и iOS (iTunes Apple Shop): *Endress+Hauser SmartBlue*

Прямой переход к приложению с помощью QR-кода:

![](_page_19_Figure_11.jpeg)

### Требования к системе

- Устройства с iOS:
- iOS 9.0 или выше
- Устройства с Android: Android 4.4 KitKat или выше

Загрузка приложения SmartBlue

- 1. Установите и запустите приложение SmartBlue.
	- Появится список Live List, в котором перечисляются все доступные приборы. Приборы отображаются в списке под настроенными в них наименованиями. При отсутствии настройки отображается наименование по умолчанию в формате **EH\_DMA\_XYZZ** (XYZZ = последние 7 цифр серийного номера прибора).
- 2. Для приборов с ОС Android следует активировать GPS-позиционирование (необязательно для приборов с ОС IOS)
- 3. Выберите прибор в списке Live List.
	- Появится окно входа в систему.

#### Вход в систему

- 4. Введите имя пользователя: admin.
- 5. Введите начальный пароль: серийный номер прибора.
	- При первоначальном входе в систему отображается сообщение с рекомендацией сменить пароль.

6. Подтвердите ввод.

Появится главное меню.

7. Опционально: измените пароль.

![](_page_20_Picture_3.jpeg)

• Навигация по различным разделам информации о приборе: проведите по экрану вбок.

#### <span id="page-21-0"></span>8 Системная интеграция

Измерительный прибор оснащен интерфейсом связи IO-Link. Интерфейс IO-Link обеспечивает прямой доступ к данным процесса и диагностики и позволяет пользователю настраивать измерительный прибор в процессе работы.

Характеристики:

- Спецификация IO-Link: версия 1.1
- IO-Link Smart Sensor Profile, 2-я редакция
- Режим SIO: да
- $\bullet$  Скорость: СОМ2 (38,4 кбод)
- Минимальное время цикла: 10 мс
- Разрядность данных процесса: 120 bit
- Хранение данных IO-Link: да
- Блочная конфигурация: нет
- Рабочее состояние прибора: измерительный прибор приходит в рабочее состояние через 4 сек. после подачи напряжения питания

Дополнительная информация об IO-Link имеется на сайте www.io-link.com <u>i 4 i </u>

Обзор общего списка параметров IO-Link ISDU → ■ 53

#### $8.1$ Обзор файлов описания прибора

Данные о текущей версии для прибора

![](_page_21_Picture_113.jpeg)

#### $8.2.$ Основной файл прибора

Для того чтобы интегрировать полевые приборы в систему цифровой связи, необходимо ввести в систему IO-Link параметры прибора, в частности данные о входах и выходах, формат данных, объем данных и поддерживаемую скорость передачи данных.

Эти данные содержатся в основном файле прибора (IODD<sup>1)</sup>), который передается ведущему устройству IO-Link через модули общего назначения при вводе системы связи в эксплуатацию.

Файл IODD можно загрузить из следующих источников: H

- · Endress+Hauser: www.endress.com
- IODDfinder: joddfinder.jo-link.com

 $1)$ IO Device Description

# <span id="page-22-0"></span>9 Ввод в эксплуатацию

### 9.1 Включение измерительного прибора

После подачи напряжения питания измерительный прибор переходит в нормальный режим работы через максимум 4 с. На этапе запуска выходы находятся в том же состоянии, в котором они были при выключенном измерительном приборе.

## 9.2 Обзор меню управления

*Обзор меню управления*

![](_page_22_Picture_153.jpeg)

## 9.3 Конфигурирование измерительного прибора

### 9.3.1 Идентификация

В подменю Identification можно изменить обозначение прибора и уровень доступа пользователя.

### Навигация

Меню: Guidance → Identification

### 9.3.2 Настройка системных единиц измерения

Подменю System units (Системные единицы измерения) предназначено для настройки единиц измерения всех измеренных значений.

### Навигация

Меню: Guidance → System units

<span id="page-23-0"></span>*Обзор параметров с кратким описанием*

![](_page_23_Picture_273.jpeg)

### 9.3.3 Настройка ориентации при установке и измерения

Подменю Sensor (Датчик) содержит параметры для настройки измерительного прибора в соответствии с местом монтажа.

### Навигация

Меню: Guidance → Sensor

*Обзор параметров с кратким описанием*

![](_page_23_Picture_274.jpeg)

### <span id="page-24-0"></span>9.3.4 Настройка модулей ввода/вывода

Данный измерительный прибор имеет два входа или два выхода, настраиваемых независимо друг от друга:

- Current output (Токовый выход) → 25
- Импульсный выход[→ 26](#page-25-0)
- Переключающий выход→ 27
- Выход напряжения→ 28
- Вход сигнала состояния  $\rightarrow$   $\blacksquare$  30

### Навигация

Меню: Guidance → Output 1

Меню: Guidance → Output 2

#### *Обзор параметров с кратким описанием*

![](_page_24_Picture_253.jpeg)

#### Настройка токового выхода

Подменю "Current output" (Токовый выход) содержит все параметры, которые необходимо установить для настройки соответствующего токового выхода.

Этот выход используется для вывода переменных процесса в форме аналогового токового сигнала 4...20 мА.

### Навигация

Меню: Guidance → Output  $1 \rightarrow$  Current output

Меню: Guidance → Output 2 → Current output

#### *Обзор параметров с кратким описанием*

![](_page_24_Picture_254.jpeg)

<span id="page-25-0"></span>![](_page_25_Figure_2.jpeg)

*Однонаправленное измерение расхода (Q), измерение проводимости*

- *A Нижнее значение диапазона = 0*
- *B Верхнее значение диапазона*
- *Q Расход*
- Ток I линейно интерполируется на промежутке между нижним значением диапазона (A) и верхним значением диапазона (B).
- Диапазон выходных значений заканчивается значением 20,5 мА.

*Двунаправленное измерение расхода (Q), измерение температуры (T)*

![](_page_25_Figure_10.jpeg)

- *A Нижнее значение диапазона*
- *B Верхнее значение диапазона*
- *Q Расход*
- Ток I линейно интерполируется на промежутке между нижним значением диапазона (A) и верхним значением диапазона (B).
- Диапазон выходного сигнала имеет не жесткие предельные верхнее и нижнее значения, а заканчивается значением 20,5 мА в верхней точке и значением 3,8 мА в нижней точке.

#### Настройка импульсного выхода

Подменю "Pulse output" (Импульсный выход) содержит все параметры, которые необходимо установить для настройки соответствующего импульсного выхода.

### Навигация

Меню: Guidance → Output 1

### Меню: Guidance → Output 2

<span id="page-26-0"></span>*Обзор параметров с кратким описанием*

![](_page_26_Picture_238.jpeg)

Текущая частота следования импульсов рассчитывается на основе текущего расхода и настроенного веса импульса:

Частота следования импульсов = расход/значимость импульса

#### Пример

- Расход: 300 ml/min
- Значимость импульса0,001 л:
- Частота следования импульсов = 5000 импульс/с

На импульсный выход выдается только положительная составляющая расхода в соответствии с настроенной позицией при установке. Отрицательные составляющие расхода игнорируются и не балансируются с положительными.

#### Настройка релейного выхода

Подменю "Switch output" (Переключающий выход) содержит все параметры, которые необходимо установить для настройки соответствующего переключающего выхода.

#### Навигация

Меню: Guidance → Output 1

Меню: Guidance → Output 2

*Обзор параметров с кратким описанием*

![](_page_26_Picture_239.jpeg)

<span id="page-27-0"></span>![](_page_27_Picture_355.jpeg)

![](_page_27_Figure_3.jpeg)

- *3.1 Входные переменные*
- *3.2 Релейный выход*
- *A Значение активации (нижняя граница диапазона)*
- *B Значение деактивации (верхняя граница диапазона)*
- *D Окно*
- *4.1 Входные переменные*
- *4.2 Релейный выход*
- *A Значение активации (нижняя граница диапазона)*
- *B Значение деактивации (верхняя граница диапазона)*
- *D Окно*

### Настройка выхода напряжения

Подменю "Voltage output" (Выход напряжения) содержит все параметры, которые необходимо установить для настройки соответствующего выхода напряжения.

#### Навигация

Меню: Guidance → Output 1

### Меню: Guidance → Output 2

<span id="page-28-0"></span>*Обзор параметров с кратким описанием*

![](_page_28_Picture_221.jpeg)

![](_page_28_Figure_5.jpeg)

![](_page_28_Figure_6.jpeg)

- *A Нижнее значение диапазона = 0*
- *B Верхнее значение диапазона*
- *Q Расход*
- Напряжение U линейно интерполируется на промежутке между нижним значением диапазона (A) и верхним значением диапазона (B).
- Диапазон выходных значений заканчивается значением 10,25 В.

*Двунаправленное измерение расхода (Q), измерение температуры (T)*

![](_page_28_Figure_13.jpeg)

- *A Нижнее значение диапазона*
- *B Верхнее значение диапазона*
- *Q Расход*
- <span id="page-29-0"></span>• Напряжение U линейно интерполируется на промежутке между нижним значением диапазона (A) и верхним значением диапазона (B).
- Диапазон выходного сигнала имеет не жесткие предельные верхнее и нижнее значения, а заканчивается значением 10,25 В в верхней точке и значением 1,9 В в нижней точке.

### Настройка входного сигнала состояния

Подменю Digital input (Цифровой вход) содержит все параметры, которые необходимо установить для настройки соответствующего цифрового входа.

Этот вход используется для управления работой посредством внешнего сигнала напряжения. Минимальная длительность импульса: 100 мс.

#### Навигация

Меню: Guidance → Output 1

Меню: Guidance → Output 2

*Обзор параметров с кратким описанием*

![](_page_29_Picture_186.jpeg)

### 9.3.5 Сумматор

Сумматор можно сбросить с помощью подменю Reset totalizer.

#### Навигация

Меню: Guidance → Totalizer

*Обзор параметров с кратким описанием*

![](_page_29_Picture_187.jpeg)

### 9.3.6 Настройка дисплея

Подменю Display (Дисплей) содержит все параметры, которые можно изменить для настройки локального дисплея.

### Навигация

Меню: Guidance → Display

<span id="page-30-0"></span>*Обзор параметров с кратким описанием*

![](_page_30_Picture_167.jpeg)

<span id="page-31-0"></span>![](_page_31_Picture_213.jpeg)

### 9.3.7 Защита данных

Подменю Security содержит все параметры, необходимые для определения нового кода доступа и настройки Bluetooth-соединения.

### Навигация

Меню: Guidance → Security

*Обзор параметров с кратким описанием*

![](_page_31_Picture_214.jpeg)

#### Включите Bluetooth, постучав по прибору

- 1. Активируйте Bluetooth, постучав по корпусу три раза.
- 2. Установите соединение с прибором с помощью приложения SmartBlue.

### 9.3.8 Управление данными

#### Export configuration as report

Данные конфигурации прибора можно экспортировать в виде отчета в формате PDF и сохранить на мобильном терминале, или переслать с помощью этой функции.

### Save configuration to file

Данные конфигурации прибора сохраняются в приложении. Сохраненные данные конфигурации прибора можно перенести на другой прибор Picomag с помощью функции System  $\rightarrow$  Load configuration from app.

#### Навигация

Меню: Guidance → Data management

# 9.4 Необработанные события диагностики

### Навигация

Меню: Diagnostics

<span id="page-32-0"></span>*Обзор параметров с кратким описанием*

![](_page_32_Picture_299.jpeg)

## 9.4.1 Simulation

Подменю Simulation используется для моделирования переменных процесса в ходе технологического процесса, а также аварийного режима прибора, и проверки пути передачи сигналов к другим устройствам (переключающих клапанов и замкнутых контуров управления), без создания реальных ситуаций с потоком.

### Навигация

Меню: Diagnostics

*Обзор параметров с кратким описанием*

![](_page_32_Picture_300.jpeg)

## 9.5 System

Подменю System содержит все параметры, используемые для администрирования прибора.

#### Навигация

### Меню: System

Обзор параметров с кратким описанием

![](_page_33_Picture_19.jpeg)

#### <span id="page-34-0"></span>10 Использование

#### Быстрый просмотр конфигурации в автономном 10.1 режиме

Осуществите легкий удар по верхней части корпуса (например, в зоне стрелки, указывающей направление потока) костяшками пальцев или каким-либо предметом, чтобы отобразить обзор предварительно настроенных параметров.

![](_page_34_Figure_5.jpeg)

图 5 Информация о состоянии, обзор предварительно настроенных параметров

- $\it 1$ Зона ввода/вывода
- $\overline{z}$ Зона Bluetooth
- $\overline{3}$ Зона идентификации
- $\overline{4}$ Вход/выход типа 1
- 5 Текущее значение входа/выхода типа 1
- $6\overline{6}$ Вход/выход типа 2
- $\boldsymbol{7}$ Текущее значение входа/выхода типа 2
- $\mathcal{B}$ Назначение входа/выхода типа 1
- 9 Назначение входа/выхода типа 2
- 10 Состояние модуля Bluetooth
- Состояние Bluetooth-соединения  $11$
- 12 Серийный номер
- 13 Версия программного обеспечения

#### Зона входа/выхода (в скобках: номер позиции →  $\boxplus$  5,  $\boxplus$  35)

![](_page_34_Picture_121.jpeg)

 $3$ она Bluetooth (в скобках: номер позиции → *■ 5*, **■ 35***)* 

![](_page_35_Picture_43.jpeg)

#### <span id="page-36-0"></span>Диагностика и устранение неисправностей 11

#### 11.1 Устранение общих неисправностей

### Для местного дисплея

![](_page_36_Picture_34.jpeg)

### Для выходных сигналов

![](_page_36_Picture_35.jpeg)

### Для доступа

![](_page_36_Picture_36.jpeg)

#### <span id="page-37-0"></span>11.2 Диагностическая информация на локальном дисплее

#### Диагностическое сообщение 11.2.1

Неисправности, обнаруженные автоматической системой мониторинга измерительного прибора, отображаются в виде диагностических сообщений, чередующихся с индикацией рабочих параметров.

![](_page_37_Picture_59.jpeg)

Если в очереди на отображение одновременно присутствуют два или более диагностических события, выводится только сообщение с максимальным приоритетом.

### Сигналы состояния

Сигналы состояния содержат информацию о состоянии и надежности прибора по категориям, характеризующим причины появления диагностической информации (диагностическое событие).

![](_page_37_Picture_9.jpeg)

Сигналы состояния классифицируются в соответствии со стандартом VDI/VDE 2650 и рекомендацией NAMUR NE 107: F = сбой, C = проверка функционирования, S = выход за пределы спецификации

![](_page_37_Picture_60.jpeg)

### <span id="page-38-0"></span>Поведение диагностики

![](_page_38_Picture_279.jpeg)

### *Поведение выходов при событии диагностики*

![](_page_38_Picture_280.jpeg)

# 11.3 Обзор диагностических событий

![](_page_38_Picture_281.jpeg)

<span id="page-39-0"></span>![](_page_39_Picture_34.jpeg)

#### Информация о приборе 11.4

Подменю Device info (Информация о приборе) содержит все параметры, в которых отображается различная информация, идентифицирующая прибор.

### Навигация

Меню: "System → Device info" (Система → Информация о приборе)

Обзор параметров с кратким описанием

| Параметр                         | Описание                                                | Пользовательский интерфейс                                                |
|----------------------------------|---------------------------------------------------------|---------------------------------------------------------------------------|
| Device name (Имя прибора)        | Вывод наименования измерительного<br>прибора.           | Picomag                                                                   |
| Device tag (Обозначение прибора) | Просмотр имени точки измерения.                         | До 32 символов: буквы, цифры, специальные символы<br>(такие как @, %, /). |
| Serial number (Серийный номер)   | Отображение серийного номера<br>измерительного прибора. | Строка символов, состоящая максимум из 11 букв и<br>цифр.                 |

<span id="page-40-0"></span>![](_page_40_Picture_181.jpeg)

Следующая информация выводится на дисплей по однократному прикосновению к корпусу:

- Состояние и значения на выходе 1
- Состояние и значения на выходе 2
- Состояние Bluetooth-соединения (вкл./выкл.)
- Серийный номер
- Версия программного обеспечения

# 11.5 Версия программного обеспечения

![](_page_40_Picture_182.jpeg)

# <span id="page-41-0"></span>12 Аксессуары

Для этого прибора поставляются различные аксессуары, которые можно заказать в Endress+Hauser для поставки вместе с прибором или позднее. Актуальный обзор доступных аксессуаров можно получить в региональном торговом представительстве Endress+Hauser или посетив страницу прибора на веб-сайте Endress+Hauser: [www.endress.com](http://www.endress.com).

![](_page_41_Picture_204.jpeg)

![](_page_41_Picture_205.jpeg)

### *Набор кабелей*

![](_page_41_Picture_206.jpeg)

### *Набор уплотнений*

![](_page_42_Picture_60.jpeg)

*Набор клемм заземления*

![](_page_42_Picture_61.jpeg)

# <span id="page-43-0"></span>13 Технические характеристики

## 13.1 Вход

![](_page_43_Picture_193.jpeg)

## 13.2 Выход

![](_page_43_Picture_194.jpeg)

## 13.3 Источник питания

![](_page_43_Picture_195.jpeg)

## 13.4 Рабочие характеристики

![](_page_43_Picture_196.jpeg)

## 13.5 Установка

 $\rightarrow$   $\blacksquare$  14

#### <span id="page-44-0"></span>Окружающая среда 13.6

![](_page_44_Picture_44.jpeg)

#### 13.7 Условия технологического процесса

![](_page_44_Picture_45.jpeg)

Допустимая проводимость

![](_page_44_Picture_46.jpeg)

![](_page_44_Figure_8.jpeg)

 $\Box$  6 Избегайте магнитных полей

![](_page_45_Figure_2.jpeg)

# <span id="page-45-0"></span>13.8 Механическая конструкция

### *Размеры в единицах измерения системы СИ*

![](_page_45_Picture_461.jpeg)

### *Размеры в единицах измерения США*

![](_page_45_Picture_462.jpeg)

#### *Масса в единицах измерения системы СИ*

![](_page_45_Picture_463.jpeg)

### *Масса в единицах измерения США*

![](_page_45_Picture_464.jpeg)

### *Материалы*

![](_page_45_Picture_465.jpeg)

![](_page_46_Picture_65.jpeg)

#### 13.9 Интерфейс оператора

<span id="page-46-0"></span>![](_page_46_Figure_4.jpeg)

Маркировка СЕ

Прибор соответствует всем нормативным требованиям применимых директив ЕС. Эти требования перечислены в декларации соответствия ЕС вместе с применимыми стандартами.

<span id="page-47-0"></span>![](_page_47_Picture_88.jpeg)

# <span id="page-48-0"></span>14 Приложение

### 14.1 Радиочастотные сертификаты

### 14.1.1 Европа

Прибор соответствует требованиям Директивы ЕС о радиооборудовании (RED) 2014/53/ЕС:

- EN 300 328 V2.1.1
- EN 301 489-1 V1.9.2
- EN 301 489-17 V2.2.1
- EN 62311: 2008

### 14.1.2 США и Канада

### English

This device complies with Part 15 of the FCC Rules and with Industry Canada licenceexempt RSS standard(s).

Operation is subject to the following two conditions:

- This device may not cause harmful interference, and
- This device must accept any interference received, including interference that may cause undesired operation.

![](_page_48_Picture_16.jpeg)

Changes or modifications made to this equipment not expressly approved by Endress+Hauser Flowtec AG may void the user's authorization to operate this equipment.

### Français

Le présent appareil est conforme aux CNR d'industrie Canada applicables aux appareils radio exempts de licence.

L'exploitation est autorisée aux deux conditions suivantes :

- L'appareil ne doit pas produire de brouillage, et
- L'utilisateur de l'appareil doit accepter tout brouillage radioélectrique subi, même si le brouillage est susceptible d'en compromettre le fonctionnement.

Les changements ou modifications apportées à cet appareil non expressément approuvée par Endress+Hauser Flowtec AG peut annuler l'autorisation de l'utilisateur d'opérer cet appareil.

### 14.1.3 Индия

Номер сертификата ETA: ETA - 1707/18-RLO(NE)

### 14.1.4 Сингапур

![](_page_48_Picture_27.jpeg)

Complies with IMDA Standards DA 103787

A0035905

### <span id="page-49-0"></span>14.1.5 Таиланд

เครื่องโทรคมนาคมและอปกรณ์นี้ มีความสอดคล้องตามข้อกำหนดของ กสทช.

(This telecommunication equipment is in compliance with NBTC requirements.)

### 14.1.6 Аргентина

![](_page_49_Picture_6.jpeg)

CNC ID: C-22455

### 14.1.7 Тайвань

#### 低功率電波輻射性電機管理辦法

第十二條 不經型式認證合格之低功率射頻電機,非經許可,公司、商號或使用者均不得擅自變更頻 率、加大功率或變更原設計之特性及功能。 第十四條 不做功率射頻電機之使用不得影響飛航安全及干擾合法通信;經發現有干擾現象時,應改善 至無干擾時方得繼續使用。前項合法通信,指依電信法規定作業之無線電通信。低功率射 頻電機須忍受合法通信或工業、科學及醫療用電波輻射性電機設備之干擾。 產品名稱 Endress + Hauser 產品型號 Picomag 產地 瑞士 製造商 Endress + Hauser Flowtec AG

### 14.1.8 Бразилия

![](_page_49_Picture_12.jpeg)

Modelo: Picomag Atendimento à Regulamenta ção Anatel Este equipamento não tem direito à proteção contra interferência prejudicial e não pode causar interferência em sistemas devidamente autorizados. Este produto está homologado pela Anatel, de acordo com os procedimentos regulamentados pela Resolução 242/2000, e atende aos requisitos técnicos aplicados. Para maiores informações, consulte o site da ANATEL www.anatel.gov.br

ANATEL: 04366-18-07311

### <span id="page-50-0"></span>14.1.9 Южная Корея

*KC* 인증

적합성평가정보 R-C-EH7-Picomag 상호 : 한국엔드레스하우저 주식회사 기자재명칭(모델명): 특정소출력 무선기기(무선데이터통신시스템용무선기기) / Picomag 제조국 및 제조국가 : Endress+Hauser Flowtec AG / 프랑스 제조년월 : 제조년월로 표기 \*사용자안내문 이 기기는 업무용 환경에서 사용할 목적으로 적합성평가를 받은 기기로서 가정용 환 경에서 사용하는 경우 전파간섭의 우려가 있습니다.

### 14.1.10 Другие страны

Другие сертификаты доступны по запросу.

#### <span id="page-51-0"></span>Данные процесса по протоколу IO-Link 14.2

#### $14.2.1$ Структура данных

![](_page_51_Picture_33.jpeg)

Структура данных в битах состояния 7 ... 0

![](_page_51_Picture_34.jpeg)

#### 14.2.2 Диагностическая информация

![](_page_51_Picture_35.jpeg)

# 14.3 Список параметров IO-Link ISDU

Отдельные части описания параметров приводятся в следующем разделе:

<span id="page-52-0"></span>![](_page_52_Picture_453.jpeg)

![](_page_53_Picture_518.jpeg)

![](_page_54_Picture_13.jpeg)

![](_page_55_Picture_13.jpeg)

![](_page_56_Picture_548.jpeg)

![](_page_57_Picture_547.jpeg)

![](_page_58_Picture_515.jpeg)

![](_page_59_Picture_534.jpeg)

![](_page_60_Picture_13.jpeg)

<span id="page-61-0"></span>![](_page_61_Picture_141.jpeg)

1) Analog Start Point, начальная точка аналогового сигнала

2) Analog End Point, конечная точка аналогового сигнала

# <span id="page-62-0"></span>Алфавитный указатель

### А

![](_page_62_Picture_675.jpeg)

## З

![](_page_62_Picture_676.jpeg)

# И

![](_page_62_Picture_677.jpeg)

### $\ddot{\phantom{a}}$

![](_page_62_Picture_678.jpeg)

![](_page_62_Picture_679.jpeg)

### Н

![](_page_62_Picture_680.jpeg)

## О

![](_page_62_Picture_681.jpeg)

### $\Pi$

![](_page_62_Picture_682.jpeg)

# **Р**<br>Ра

![](_page_62_Picture_683.jpeg)

## $\mathcal{C}$

![](_page_62_Picture_684.jpeg)

![](_page_63_Picture_223.jpeg)

## У

![](_page_63_Picture_224.jpeg)

### Э

![](_page_63_Picture_225.jpeg)

![](_page_63_Picture_226.jpeg)

![](_page_67_Picture_0.jpeg)

www.addresses.endress.com

![](_page_67_Picture_2.jpeg)